## インテル**® VTune™ Amplifier 2015 for systems** を使用してドライバーをプロファイルす る方法

この記事は、インテル® デベロッパー・ゾーンに公開されている「[Introduce how to profile driver with](https://software.intel.com/en-us/articles/introduce-how-to-profile-driver-with-intel-vtune-amplifier-2015-for-systems)  [Intel® VTune™ Amplifier 2015 for systems](https://software.intel.com/en-us/articles/introduce-how-to-profile-driver-with-intel-vtune-amplifier-2015-for-systems)」の日本語参考訳です。

ドライバーのプロファイルに関する開発者の声に応えるため、この記事ではインテル**® VTune™ Amplifier 2015 for systems** を使用してドライバーをプロファイルする方法を紹介します。サンプルとして SEP (サンプルコレクター) ドライバーをプロファイルします。SEP ドライバーがターゲットシステムにロードさ れたら、ここで紹介する手順を実行して、ホストシステムのインテル® VTune™ Amplifier を設定する必要 があります。以下の手順に続いて、ドライバーを含むカーネルモードの情報を参照します。必要に応じて、 カスタム・コレクションの実行、ハードウェア・イベントの指定、サンプリング間隔の変更を行います。

最初に、ホストでインテル® VTune™ Amplifier を設定します。

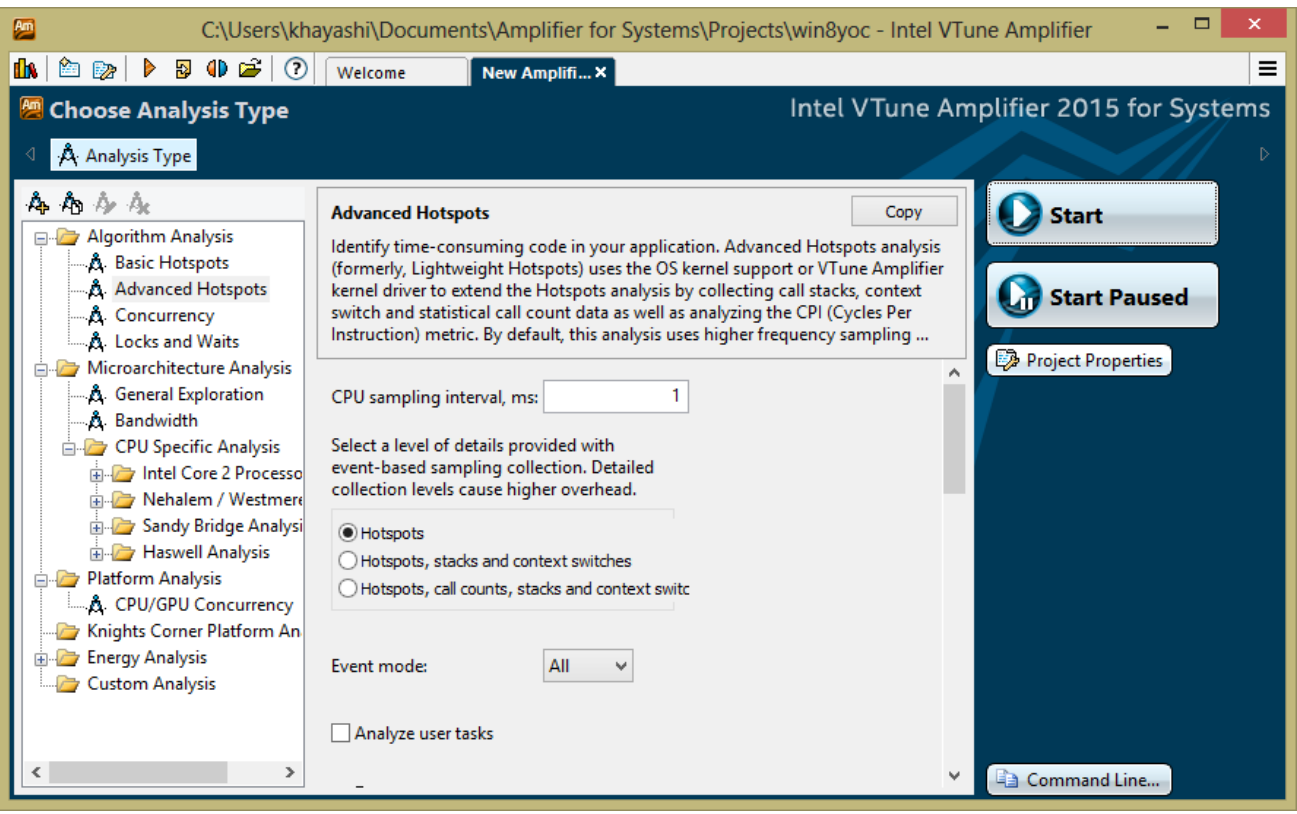

[Project Properties (プロジェクトのプロパティー)] をクリックします。

[Target type (ターゲットタイプ)] に移動して、[Profile System (システムのプロファイル)] を選択します。

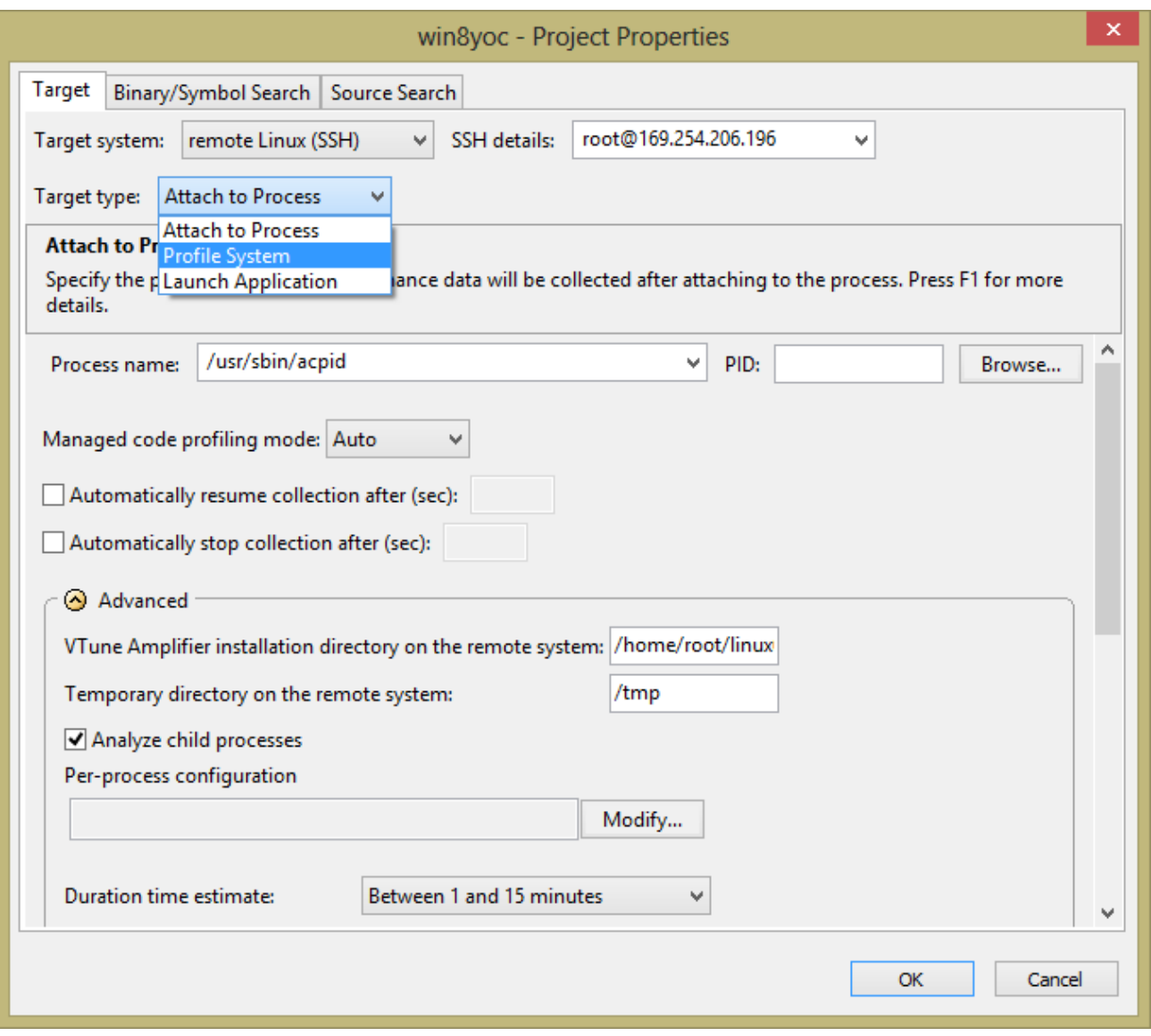

[Algorithm Analysis (アルゴリズム解析)] で [Advanced Hotspots (高度な hotspot)] を選択して、新しい 解析を実行します。[Hotspots (hotspot)] を選択して、[Event mode (イベントモード)] として [OS] を指定し ます。

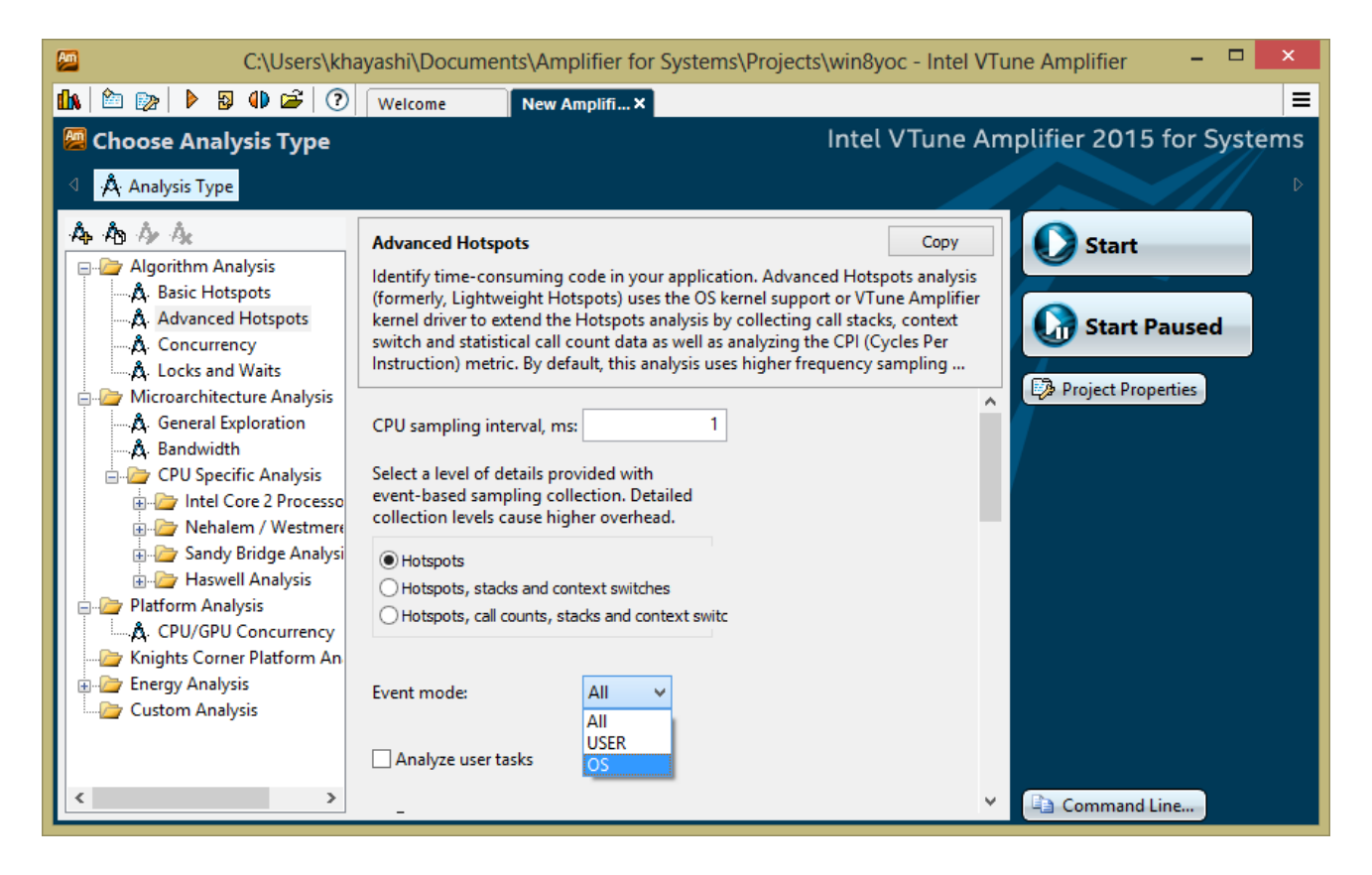

## [Start (開始)] をクリックして、デバイスドライバーのプロファイリングを開始します。解析が完了すると、 [Summary (サマリー)] が表示されます。

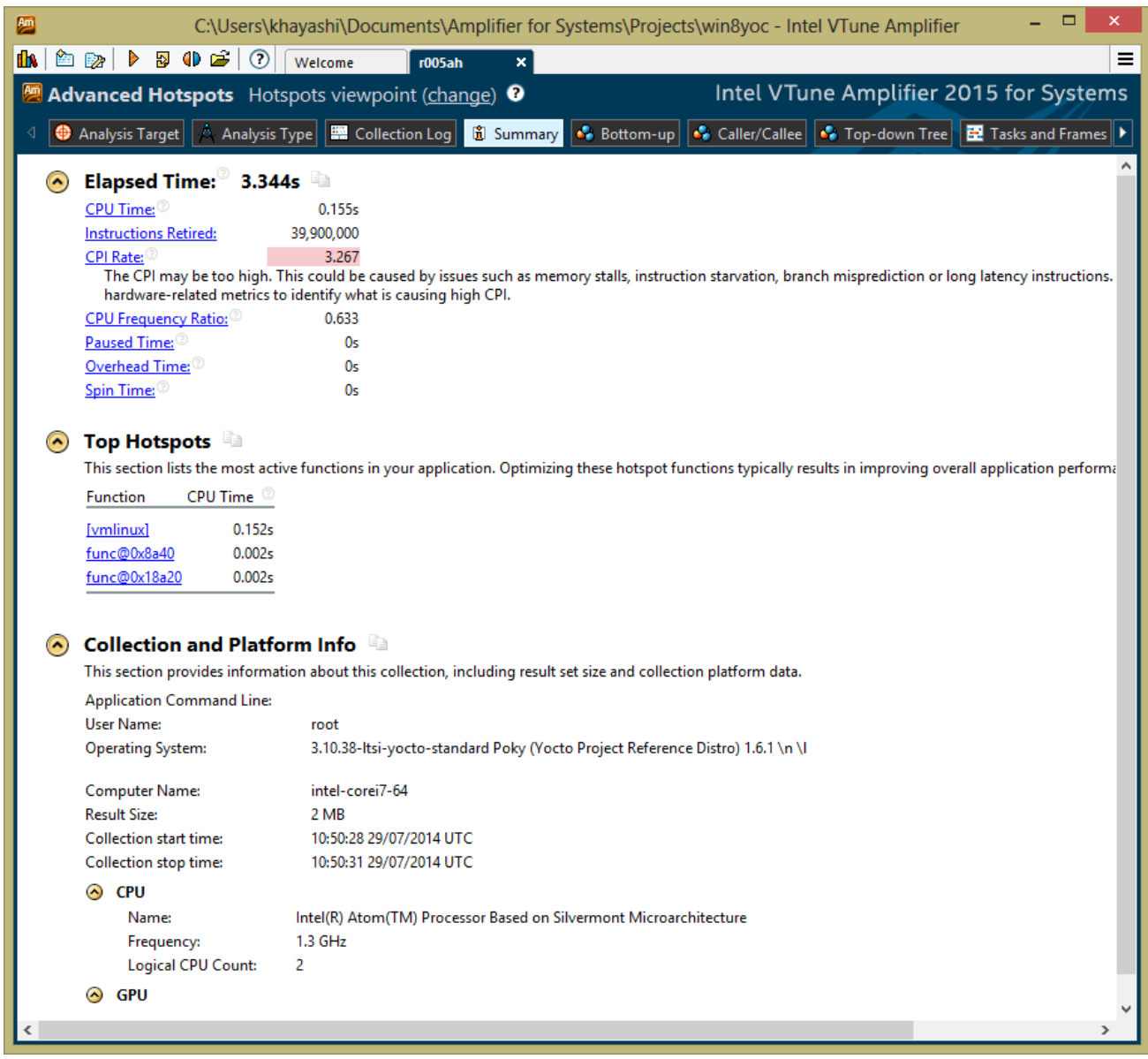

## [Bottom-up (ボトムアップ)] タブを選択します。

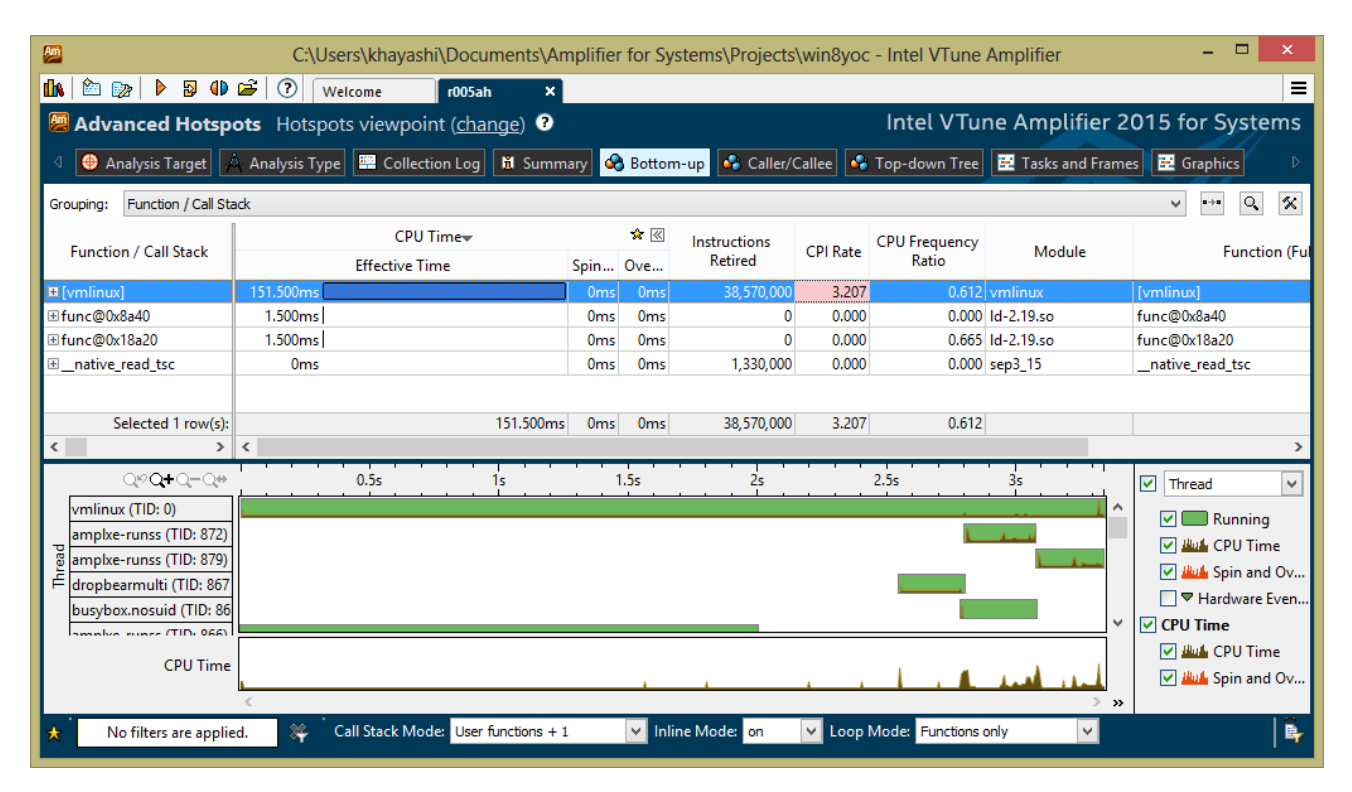

ビューポイントを [Hotspots (hotspot)] から [Hardware Event Counts (ハードウェア・イベント・カウント)] に 変更します。

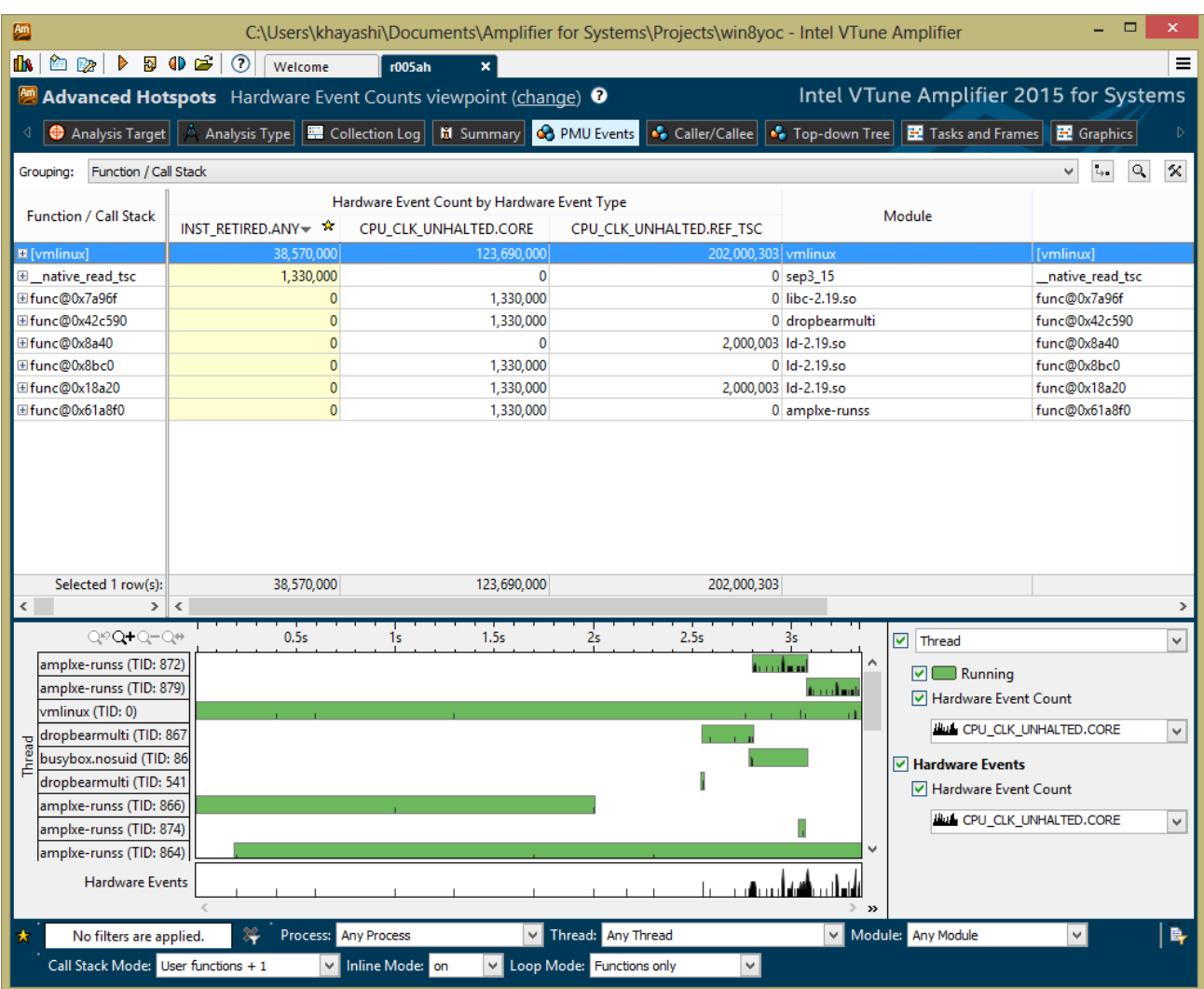

上記の手順を行うことで、インテル**® VTune™ Amplifier 2015 for systems** を使用してドライバーをプロ ファイルできるようになります。

コンパイラーの最適化に関する詳細は[、最適化に関する注意事項を](http://software.intel.com/en-us/articles/optimization-notice#opt-jp)参照してください。